### COPYRIGHT © Hangzhou EZVIZ Software Co., Ltd. ALLE RECHTE VORBEHALTEN.

Alle Informationen, einschließlich Wortlaute, Bilder und Grafiken, jedoch nicht darauf beschränkt, sind das Eigentum von Hangzhou EZVIZ Software Co., Ltd. (nachstehend als "EZVIZ" bezeichnet). Dieses Benutzerhandbuch (nachstehend als "das Handbuch" bezeichnet) darf ohne vorherige schriftliche Genehmigung von EZVIZ weder ganz noch teilweise reproduziert, geändert, übersetzt oder verbreitet werden. Sofern nicht anderweitig vereinbart, bietet EZVIZ keine ausdrückliche oder implizierte Gewährleistung oder Garantie bezüglich der Bedienungsanleitung.

### **Hinweise zu dieser Bedienungsanleitung**

Die Bedienungsanleitung beinhaltet Anleitungen zur Verwendung und Verwaltung des Produkts. Bilder, Diagramme, Abbildungen und alle sonstigen Informationen dienen nur der Beschreibung und Erklärung. Die Änderung der in der Bedienungsanleitung enthaltenen Informationen ist aufgrund von Firmware-Updates oder aus anderen Gründen vorbehalten. Die aktuelle Version finden Sie auf der ∈zviz ™ Website (http://www.ezviz. com).

### **Überarbeitungsdatensatz**

Neuerscheinung – Januar, 2022

### **Marken**

EZVIZ ™,  $\frac{1}{\sqrt{2}}$  ™ und andere Marken und Logos von EZVIZ sind das Eigentum von EZVIZ in verschiedenen Ländern. Andere nachstehend erwähnte Marken und Logos stehen im Besitz der entsprechenden Eigentümer. **Haftungsausschluss**

SOWEIT GESETZLICH ZULÄSSIG WIRD DAS BESCHRIEBENE PRODUKT MIT SEINER HARDWARE, SOFTWARE UND FIRMWARE OHNE MÄNGELGEWÄHR, MIT ALLEN FEHLERN UND FEHLFUNKTIONEN GELIEFERT, UND EZVIZ GIBT KEINE AUSDRÜCKLICHEN ODER IMPLIZIERTEN GARANTIEN, EINSCHLIEßLICH UND OHNE EINSCHRÄNKUNG, DER MARKTFÄHIGKEIT, ZUFRIEDENSTELLENDEN QUALITÄT, EIGNUNG FÜR EINEN BESTIMMTEN ZWECK UND NICHTVERLETZUNG DER RECHTE DRITTER. AUF KEINEN FALL HAFTEN EZVIZ, SEINE GESCHÄFTSFÜHRER, ANGESTELLTEN, MITARBEITER ODER PARTNER FÜR BESONDERE, ZUFÄLLIGE, DIREKTE ODER INDIREKTE SCHÄDEN, EINSCHLIEßLICH, JEDOCH NICHT DARAUF BESCHRÄNKT, VERLUST VON GESCHÄFTSGEWINNEN, GESCHÄFTSUNTERBRECHUNG ODER VERLUST VON DATEN ODER DOKUMENTATIONEN IN VERBINDUNG MIT DER VERWENDUNG DIESES PRODUKTS, SELBST WENN EZVIZ ÜBER DIE MÖGLICHKEIT DERARTIGER SCHÄDEN INFORMIERT WAR.

IN DEM NACH GELTENDEM RECHT MAXIMAL ZULÄSSIGEN UMFANG IST DIE GESAMTHAFTUNG VON EZVIZ FÜR ALLE SCHÄDEN IN KEINEM FALL HÖHER ALS DER URSPRÜNGLICHE KAUFPREIS DES PRODUKTS.

EZVIZ ÜBERNIMMT KEINE HAFTUNG FÜR PERSONEN- ODER SACHSCHÄDEN INFOLGE VON PRODUKTAUSFALL ODER SERVICEEINSTELLUNG, DIE DURCH: A) UNSACHGEMÄßE INSTALLATION ODER NUTZUNG, DIE NICHT DEN ANFORDERUNGEN ENTSPRICHT, B) SCHUTZ NATIONALER ODER ÖFFENTLICHER INTERESSEN, C) HÖHERE GEWALT, D) SIE SELBST ODER DRITTE, EINSCHLIEßLICH, ABER NICHT DARAUF BESCHRÄNKT, DIE VERWENDUNG VON PRODUKTEN, SOFTWARE, ANWENDUNGEN UND ANDEREN PRODUKTEN DRITTER VERURSACHT WERDEN.

BEZÜGLICH PRODUKTEN MIT INTERNETZUGANG ERFOLGT DIE VERWENDUNG DER PRODUKTE AUSSCHLIEßLICH AUF EIGENES RISIKO. EZVIZ IST NICHT FÜR ANORMALEN BETRIEB, DATENSCHUTZVERSTÖßE ODER ANDERE SCHÄDEN AUFGRUND VON CYBERATTACKEN, HACKERANGRIFFEN, VIREN ODER ANDEREN INTERNET-SICHERHEITSRISIKEN VERANTWORTLICH; EZVIZ BIETET JEDOCH AUF ANFRAGE ZEITGERECHTE TECHNISCHE UNTERSTÜTZUNG.ÜBERWACHUNGS-UND DATENSCHUTZGESETZE VARIIEREN JE NACH GERICHTSBARKEIT. ÜBERPRÜFEN SIE VOR DER VERWENDUNG DIESES PRODUKTS ALLE RELEVANTEN GESETZE IN IHRER GERICHTSBARKEIT, UM SICHERZUSTELLEN, DASS IHRE VERWENDUNG GEGEN KEINE GELTENDEN GESETZE VERSTÖßT. EZVIZ HAFTET NICHT, FALLS DIESES PRODUKT FÜR UNGESETZLICHE ZWECKE VERWENDET WIRD. FÜR DEN FALL VON WIDERSPRÜCHEN ZWISCHEN DEM VORSTEHENDEN UND DEM GELTENDEN RECHT

GILT DAS LETZTERE.

# **Inhalt**

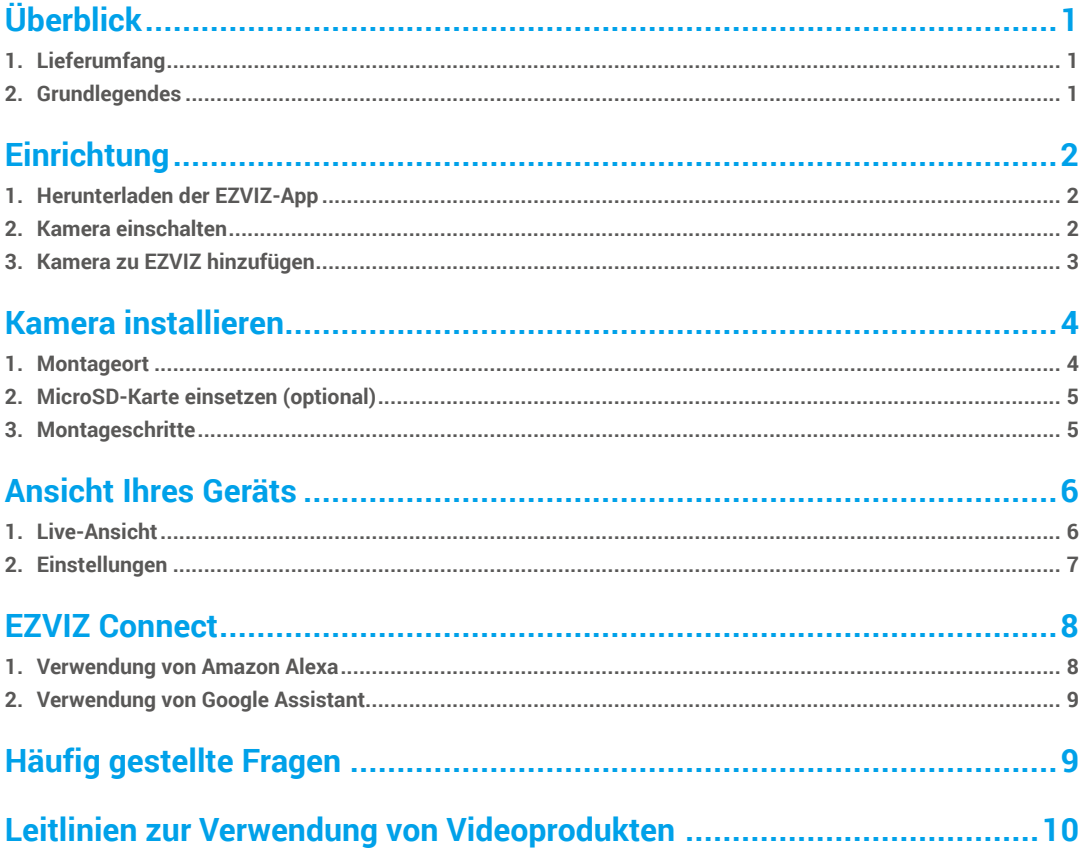

## <span id="page-2-0"></span>**Überblick 1. Lieferumfang**

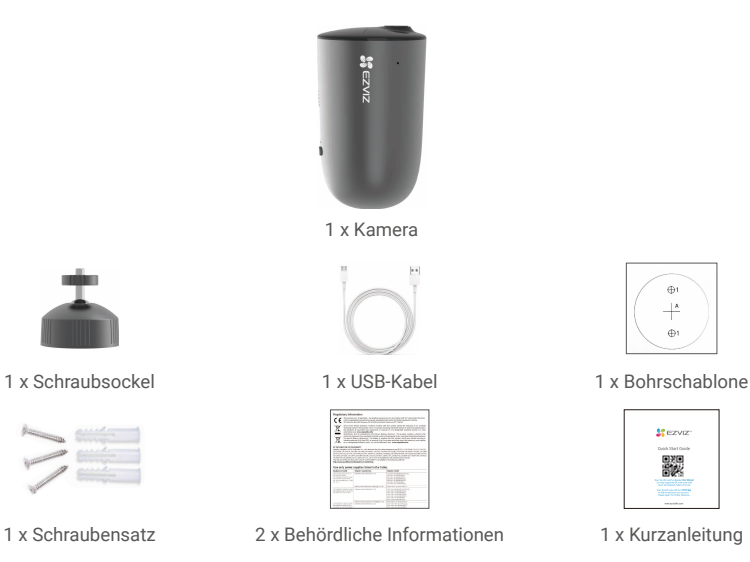

## **2. Grundlegendes**

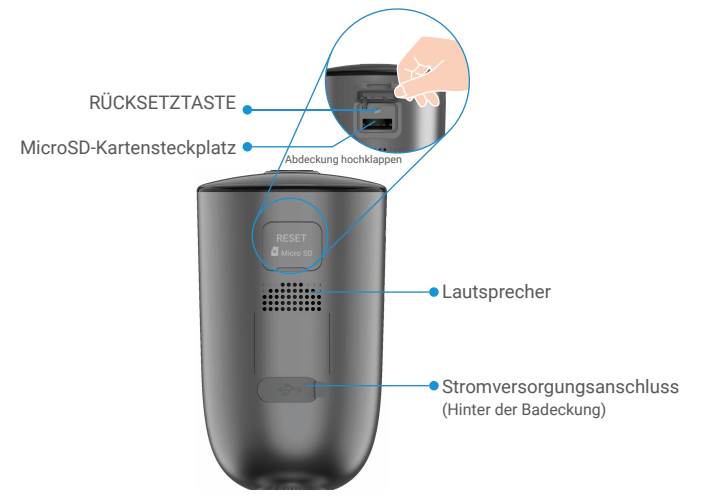

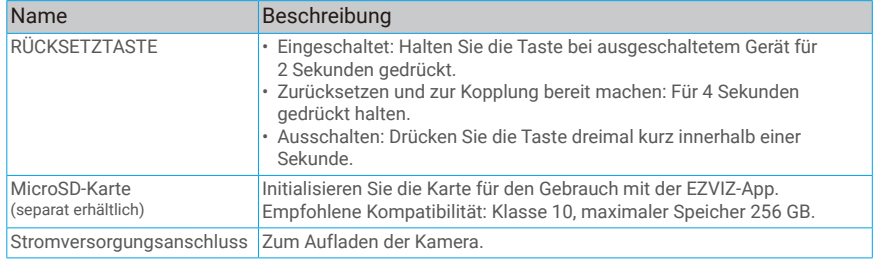

<span id="page-3-0"></span>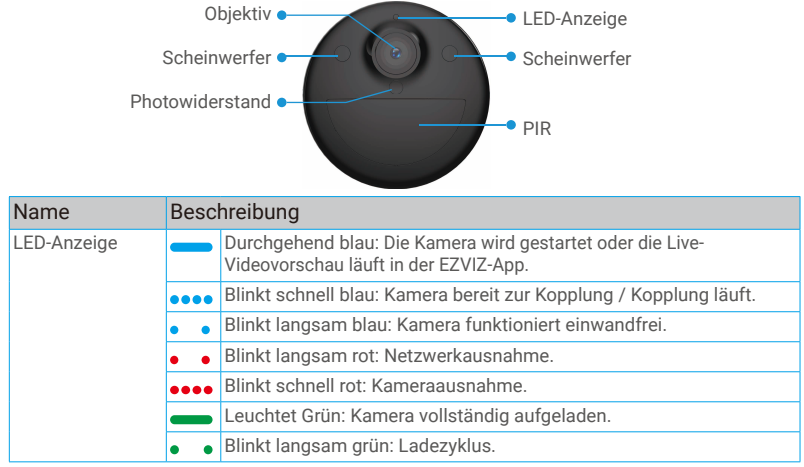

## **Einrichtung**

#### **Führen Sie folgende Schritte aus, um Ihre Kamera zu konfigurieren:**

- 1. Holen Sie sich die EZVIZ-App und melden Sie sich bei Ihrem EZVIZ-App-Konto an.
- 2. Schalten Sie Ihre Kamera ein.
- 3. Fügen Sie Ihre Kamera Ihrem EZVIZ-Konto hinzu.

### **1. Herunterladen der EZVIZ-App**

- Verbinden Sie Ihr Mobiltelefon mit einem WLAN (empfohlen).
- Laden Sie die EZVIZ-App herunter, indem Sie im App Store oder in Google PlayTM nach "EZVIZ" suchen, und installieren Sie diese.
- Starten Sie die App und registrieren Sie ein EZVIZ-Benutzerkonto.

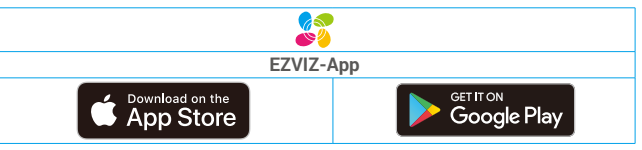

Wenn Sie die App bereits verwendet haben, achten Sie darauf, dass es sich um die neueste Version handelt. Um herauszufinden, ob ein Update verfügbar ist, gehen Sie zum App Store und suchen Sie nach EZVIZ.

Abdeckung hochklappen

### **2. Kamera einschalten**

Halten Sie bei ausgeschaltetem Gerät die RESET-Taste für 2 Sekunden gedrückt, um die Kamera einzuschalten.

**Alling** 

Wenn der Kameraakku leer ist, schließen Sie das Gerät zum Aufladen mit dem Netzteil (5 V/2 A) an einer Steckdose an.

<span id="page-4-0"></span>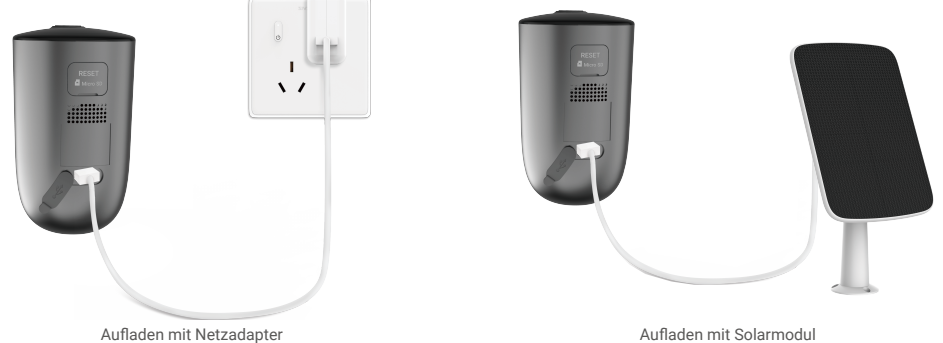

- • Sowohl das Netzteil (5V 2A) als auch das Solarmodul müssen separat erworben werden.
	- • Entfernen Sie die Kamera vor dem Aufladen von der Wand.
	- • Die Kamera darf bei einer Temperatur über 45 °C oder unter 0 °C nicht aufgeladen werden.
	- • Es ist nicht erlaubt, die Kamera mit dem Netzadapter im Freien aufzuladen.
	- • Beim Aufladen schaltet sich die Kamera automatisch an.
	- • Halten Sie den USB-Ladeanschluss nach dem Aufladen des Akkus immer mit dem Gummistopfen verschlossen, um ihn wetterfest zu machen.

### **3. Kamera zu EZVIZ hinzufügen**

- Halten Sie die Reset-Taste an der Kamera für 4 Sekunden gedrückt. Wenn die LED-Anzeige schnell blau blinkt, bedeutet dies, dass die Kamera für die WLAN-Konfiguration bereit ist.

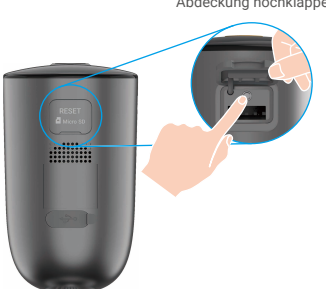

- Melden Sie sich mithilfe der EZVIZ-App bei Ihrem Konto an.
- Tippen Sie auf der Startseite oben rechts auf "+", um das Menü "QR-Code scannen" aufzurufen.
- Scannen Sie den QR-Code auf der Titelseite der Schnellstartanleitung oder auf dem Kameragehäuse.

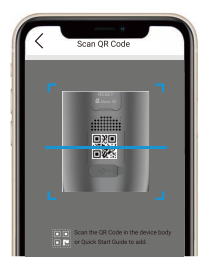

- Befolgen Sie die Anweisungen des EZVIZ-App-Assistenten, um die WLAN-Konfiguration abzuschließen.
	- Wenn Sie das WLAN Ihrer Kamera ändern möchten, halten Sie die Reset-Taste für 4 Sekunden gedrückt und wiederholen Sie die obigen Schritte.

#### Abdeckung hochklappen

## <span id="page-5-0"></span>**Kamera installieren**

### **1. Montageort**

Wählen Sie einen Standort, an dem ein klares, unversperrtes Sichtfeld sowie ein gutes Funksignal zur Kamera sichergestellt sind. Bitte beachten Sie folgende Hinweise:

- • Stellen Sie sicher, dass die Wand das Dreifache des Kameragewichts aushalten kann.
- • Empfohlene Montagehöhe: 2 3 m über den Boden.

Empfohlener Montagewinkel: 20 Grad nach unten kippen.

• Stellen Sie sicher, dass der Querverkehr das Sichtfeld der Kamera kreuzt. Der Bewegungssensor der Kamera reagiert viel empfindlicher auf seitliche Bewegungen, die das Sichtfeld kreuzen, als auf Bewegungen, die direkt auf die Kamera oder von ihr weg gerichtet sind.

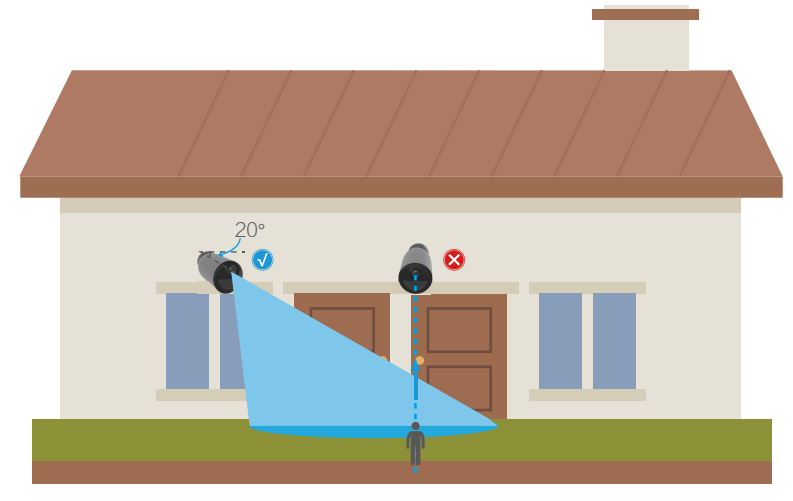

Aufgrund der Einschränkungen der PIR-Erkennungstechnologie kann die Kamera unter Umständen keine Bewegung erkennen, wenn die Umgebungstemperatur nahe der menschlichen Körpertemperatur liegt oder sich jemand dem PIR-Sensor vertikal nähert.

• Es wird empfohlen, bei der Auswahl des Standorts die Erkennungsempfindlichkeit in der EZVIZ-App einzustellen. So können Sie die Bewegungserkennung am Kamerastandort überprüfen sowie die Empfindlichkeit anhand der Größe und Entfernung des erkannten Objekts anpassen.

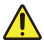

#### **Wichtige Hinweise zur Reduzierung von falschen Warnmeldungen:**

- Installieren Sie die Kamera nicht an Orten mit starker Beleuchtung, einschließlich Sonnenlicht, hellem Lampenlicht usw.
- • Installieren Sie die Kamera nicht in der Nähe von Auslässen, einschließlich Entlüftungsöffnungen von Klimaanlagen, Luftbefeuchterauslässen, Wärmeabzügen von Projektoren usw.
- • Installieren Sie die Kamera nicht an Orten mit starkem Wind.
- • Installieren Sie die Kamera nicht vor einem Spiegel.
- • Um die Störungen des Drahtlossignals zu vermeiden, installieren Sie die Kamera in einer Entfernung von mindestens 1 Meter von drahtlosen Geräten, einschließlich WLAN-Routern und Telefonen.

## <span id="page-6-0"></span>**2. MicroSD-Karte einsetzen (optional)**

- Klappen Sie die Abdeckung der Kamera auf.
- Setzen Sie eine microSD-Karte (separat erhältlich) in den Kartensteckplatz ein, wie in der nachstehenden Abbildung dargestellt.
- Bringen Sie die Abdeckung wieder an.

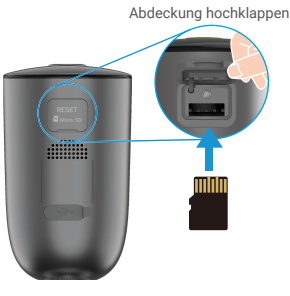

Nach der Installation der microSD-Karte müssen Sie die Karte in der EZVIZ-App initialisieren, bevor Sie sie verwenden.

- Tippen Sie in der EZVIZ-App auf **Aufnahmeliste** im Einstellungsmenü des Geräts, um den Status der SD-Karte zu überprüfen.

- Wenn der Status der Speicherkarte als **Nicht formatiert** angezeigt wird, tippen Sie darauf, um sie zu formatieren.

Der Status ändert sich dann zu **Normal** und Videos können gespeichert werden.

### **3. Montageschritte**

1. Trennen Sie zunächst die Montageplatte vom Schraubsockel.

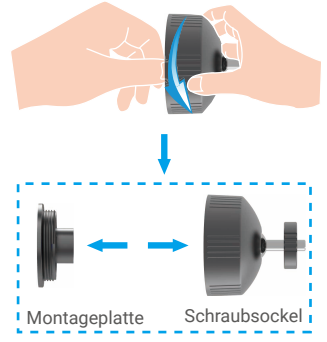

- 2. Entfernen Sie die Schutzfolie vom Objektiv.
- 3. Legen Sie die Bohrschablone auf eine saubere und ebene Fläche.
- 4. (Nur für Zementwände) Bohren Sie Schraubenlöcher entsprechend der Schablone und setzen Sie Dübel ein.
- 5. Befestigen Sie die Montageplatte mit Schrauben gemäß der Schablone.
- 6. Drehen Sie den Schraubsockel auf die Montageplatte.
- 7. Montieren Sie die Kamera an der Basis.

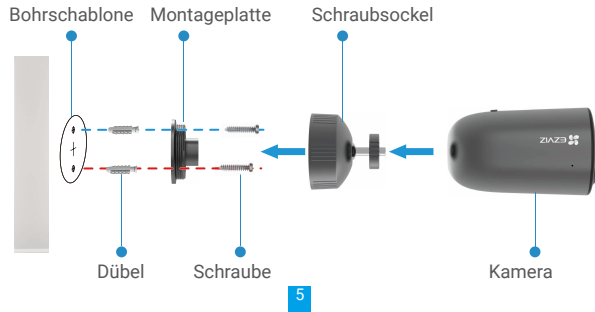

## <span id="page-7-0"></span>**Ansicht Ihres Geräts**

Die App-Oberfläche kann sich durch ein Versions-Update ändern. Nähere Informationen entnehmen Sie bitte der aktuellen Schnittstelle.

### **1. Live-Ansicht**

Beim Starten der EZVIZ-App wird die Geräteseite wie unten dargestellt angezeigt.

Sie können eine Live-Übertragung anzeigen und anhören, Fotos oder Aufnahmen erstellen und die Videoauflösung nach Bedarf einrichten.

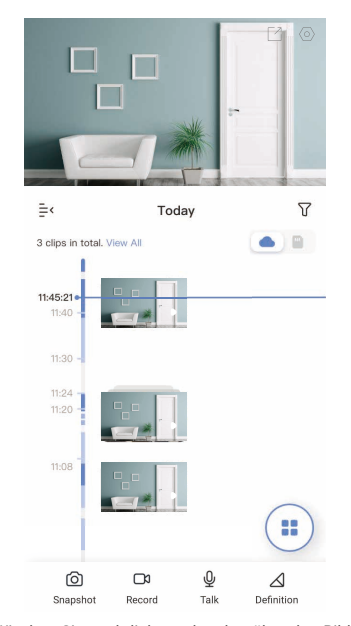

Wischen Sie nach links und rechts über den Bildschirm, um weitere Symbole anzuzeigen.

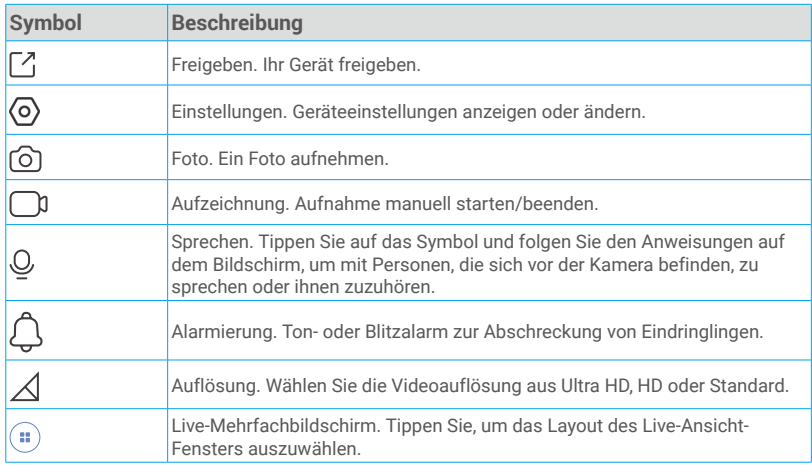

Nähere Informationen entnehmen Sie bitte dem aktuellen Menü.

## <span id="page-8-0"></span>**2. Einstellungen**

Auf der Einstellungsseite können Sie die Parameter des Geräts einstellen.

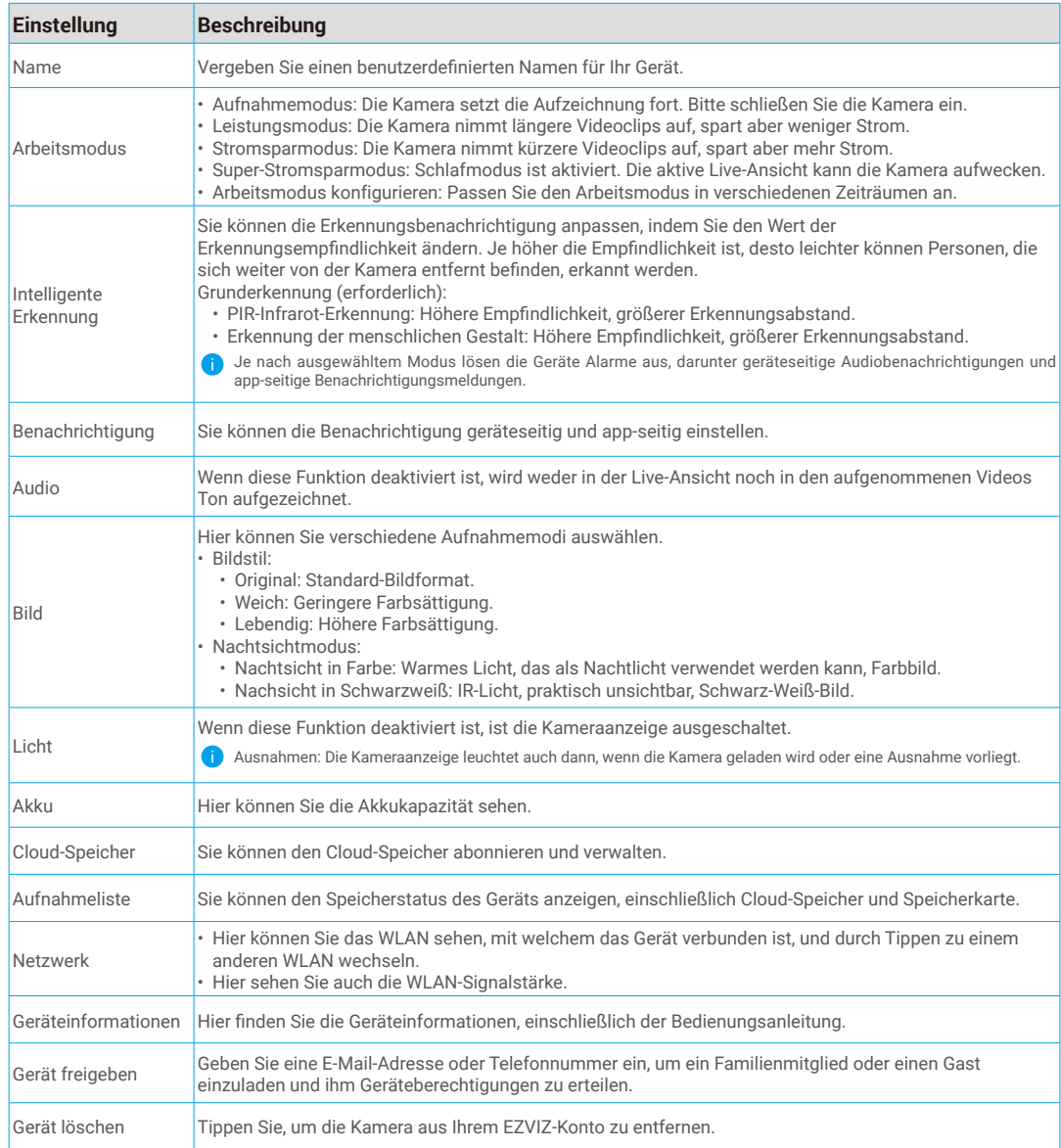

## <span id="page-9-0"></span>**EZVIZ Connect**

### **1. Verwendung von Amazon Alexa**

Mithilfe dieser Anleitung können Sie Ihre EZVIZ-Geräte mit Amazon Alexa steuern. Wenn Sie während des Vorgangs auf Schwierigkeiten stoßen, lesen Sie bitte den Abschnitt "Fehlersuche".

#### Stellen Sie Folgendes sicher, bevor Sie beginnen:

- 1. EZVIZ-Geräte sind mit der EZVIZ-App verbunden.
- 2. Deaktivieren Sie auf der Seite Geräteeinstellungen in der EZVIZ-App "Video-Verschlüsselung" und aktivieren Sie "Audio".
- 3. Sie verfügen über ein Alexa-aktiviertes Gerät (z. B. Echo Spot, Echo-Show, das brandneue Echo-Show, Fire TV (alle Generationen), Fire TV-Stick (nur zweite Generation), Fire TV Edition-Smart-TVs).
- 4. Die Amazon-Alexa-App ist bereits auf Ihrem Smart-Gerät installiert und Sie haben ein Konto erstellt.

#### So steuern Sie EZVIZ-Geräte mit Amazon-Alexa:

- 1. Öffnen Sie die Alexa-App und wählen Sie "Skills and Games" (Fähigkeiten und Spiele) aus dem Menü.
- 2. Suchen Sie auf dem Bildschirm Fähigkeiten und Spiele nach "EZVIZ", und Sie finden dort die Fähigkeiten "EZVIZ".
- 3. Wählen Sie die Fähigkeiten Ihres EZVIZ-Geräts aus und tippen Sie anschließend auf ENABLE TO USE (ZUR VERWENDUNG AKTIVIEREN).
- 4. Geben Sie Ihren EZVIZ-Benutzernamen und Ihr Passwort ein und tippen Sie auf Sign in (Anmelden).
- 5. Tippen Sie auf die Taste **Authorize (Autorisieren)**, um Alexa für den Zugriff auf Ihr EZVIZ-Konto zu autorisieren, damit Alexa Ihre EZVIZ-Geräte steuern kann.
- 6. Sie werden "EZVIZ has been successfully linked" (EZVIZ wurde erfolgreich verknüpft) sehen. Tippen Sie dann auf DISCOVER DEVICES (GERÄTE SUCHEN), damit Alexa alle Ihre EZVIZ-Geräte erkennen kann.
- 7. Gehen Sie zurück zum Alexa-App-Menü und wählen Sie "Devices" (Geräte). Dort sehen Sie alle Ihre EZVIZ-Geräte.

#### Sprachbefehl

Entdecken Sie neue Smart-Geräte über das Menü "Smart Home" in der Alexa-App oder über die Alexa-Sprachsteuerung.

Sobald das Gerät erkannt wurde, können Sie es mit Ihrer Stimme steuern. Geben Sie Alexa einfache Befehle.

Beispiel Ihres Gerätenamens: "show xxxx camera (xxxx-Kamera anzeigen)" kann in der EZVIZ-App nicht geändert werden. Jedes Mal, wenn Sie den Namen des Gerätes ändern, müssen Sie das Gerät zur Aktualisierung des Namens erneut erkennen.name.

#### Fehlersuche

#### Was mache ich, wenn Alexa mein Gerät nicht erkennt?

Überprüfen Sie, ob Probleme mit der Internetverbindung vorliegen.

Versuchen Sie, das Smart-Gerät neu zu starten und das Gerät mit Alexa erneut zu erkennen.

#### Warum zeigt der Gerätestatus auf Alexa "Offline" an?

Möglicherweise ist Ihre drahtlose Verbindung unterbrochen worden. Starten Sie das Smart-Gerät neu und erkennen Sie es erneut auf Alexa.

Der Internetzugang auf Ihrem Router ist möglicherweise nicht verfügbar. Überprüfen Sie, ob Ihr Router mit dem Internet verbunden ist, und versuchen Sie es erneut.

Einzelheiten über Länder, die den Einsatz von Amazon Alexa unterstützen, finden Sie auf der offiziellen Webseite.

## <span id="page-10-0"></span>**2. Verwendung von Google Assistant**

Mit dem Google Assistant können Sie Ihr EZVIZ-Gerät aktivieren und live fernsehen, indem Sie Google Assistant-Sprachbefehle aussprechen.

### Folgende Geräte und Apps sind erforderlich:

- 1. Eine funktionierende EZVIZ-App.
- 2. Deaktivieren Sie auf der Seite Geräteeinstellungen in der EZVIZ-App "Video-Verschlüsselung" und aktivieren Sie "Audio".
- 3. Ein Fernsehgerät mit angeschlossenem wie funktionierendem Chromecast.
- 4. Die Google Assistant-App auf Ihrem Handy.

### Befolgen Sie zum Beginn die nachstehenden Schritte:

- 1. Richten Sie das EZVIZ-Gerät ein und stellen Sie sicher, dass es in der App ordnungsgemäß funktioniert.
- 2. Laden Sie die Google Home-App aus dem App Store oder von Google Play™ herunter und melden Sie sich bei Ihrem Google-Konto an.
- 3. Tippen Sie auf dem myhome-Bildschirm in der oberen linken Ecke auf "+" und wählen Sie "Set up device" (Gerät einrichten) aus der Menüliste, um das Einrichtungsmenü aufzurufen.
- 4. Tippen Sie auf "Works with Google" (Funktioniert mit Google) und suchen Sie nach "EZVIZ". Dort finden Sie die "EZVIZ" -Fähigkeiten.
- 5. Geben Sie Ihren EZVIZ-Benutzernamen und Ihr Passwort ein und tippen Sie auf Sign in (Anmelden).
- 6. Tippen Sie auf die Taste Authorize (Autorisieren), um Google für den Zugriff auf Ihr EZVIZ-Konto zu autorisieren, damit Google Ihre EZVIZ-Geräte steuern kann.
- 7. Tippen Sie auf "Return to app" (Zurück zur App).
- 8. Befolgen Sie die obigen Schritte zum Abschließen der Autorisierung. Bei Abschluss der Synchronisierung wird der EZVIZ-Dienst unter Ihrer Dienstliste aufgelistet. Tippen Sie auf das EZVIZ-Dienstsymbol, um eine Liste kompatibler Geräte in Ihrem EZVIZ-Konto anzuzeigen.
- 9. Testen Sie nun einige Befehle. Nutzen Sie den Namen der Kamera, den Sie erstellt haben, wenn Sie das System einrichten.

Benutzer können Geräte einzeln oder in einer Gruppe verwalten. Durch Hinzufügen von Geräten zu einem Raum können Benutzer mehrere Geräte mit nur einem Befehl steuern.

Weitere Informationen finden Sie auf:

*https://support.google.com/googlehome/answer/7029485?co=GENIE.Platform%3DAndroid&hl=en*

## **Häufig gestellte Fragen**

- **F: Wird die Videoaufzeichnung fortgesetzt, wenn die Kamera in der App als offline angezeigt wird?**
- A: Wenn die Kamera eingeschaltet, aber nicht mit dem Internet verbunden ist, wird die lokale Videoaufzeichnung fortgesetzt, die Cloud-Aufzeichnung dagegen beendet. Wenn die Kamera ausgeschaltet wird, werden beide Videoaufnahmen abgebrochen.
- **F: Warum wird der Alarm ausgelöst, obwohl niemand im Bild zu sehen ist?**
- A: Versuchen Sie, die Alarmempfindlichkeit niedriger einzustellen. Bitte beachten Sie, dass Fahrzeuge und Tiere ebenfalls Auslösequellen sind.
- **F: Warum wird der Alarm nicht ausgelöst, wenn eine Person den PIR-Erfassungsbereich betritt?**
- A: Versuchen Sie, die Alarmempfindlichkeit höher einzustellen.
	- Vergewissern Sie sich, dass sich eine Person im Erfassungsbereich befindet und dass die PIR-Erfassungsentfernung bei der auf 100 eingestellten Erfassungsempfindlichkeit 10 Meter beträgt.
	- Aufgrund der Einschränkungen der PIR-Erkennungstechnologie kann die Kamera unter Umständen keine Bewegung erkennen, wenn die Umgebungstemperatur nahe der menschlichen Körpertemperatur liegt oder sich jemand dem PIR-Sensor vertikal nähert.

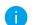

Weitere Informationen über das Gerät finden Sie unter www.ezviz.com/de.

## <span id="page-11-0"></span>**Leitlinien zur Verwendung von Videoprodukten**

Vielen Dank, dass Sie sich für EZVIZ-Produkte entschieden haben.

Technologie wirkt sich auf jeden Aspekt unseres Lebens aus. Als Hightech-Unternehmen sind wir uns zunehmend der Rolle bewusst, die Technologie bei der Steigerung der Unternehmenseffizienz und der Lebensqualität spielt, wissen aber auch um die Schäden, die mit ihrem unsachgemäßen Gebrauch einhergehen können. Videoprodukte beispielsweise sind in der Lage, echte, vollständige und klare Bilder aufzuzeichnen. Dies ist sehr wertvoll für den Rückblick und die Bewahrung von Echtzeit-Fakten. Es kann aber auch zur Verletzung der berechtigten Rechte und Interessen Dritter kommen, wenn Videodaten missbräuchlich verbreitet, genutzt und/oder verarbeitet werden. Mit der Philosophie "Technologie für das Gute nutzen" fordert EZVIZ, dass jeder Endnutzer von Videotechnik und Videoprodukten alle geltenden Gesetze und Vorschriften sowie ethische Normen einhält, um gemeinsam eine bessere Gemeinschaft zu schaffen. Lesen Sie die folgenden Leitlinien bitte sorgfältig durch:

1. Jeder Mensch hat eine berechtigte Erwartung hinsichtlich der Privatsphäre. Die Installation von Videoprodukten sollte nicht im Widerspruch zu dieser berechtigten Erwartung stehen. Daher muss ein angemessener und wirkungsvoller Warnhinweis angebracht werden, der den Überwachungsbereich kenntlich macht, wenn Videoprodukte in öffentlichen Bereichen installiert werden. Bei der Installation von Videoprodukten in nichtöffentlichen Bereichen sind die Rechte und Interessen Dritter zu berücksichtigen, indem beispielsweise Videoprodukte erst nach Einholung der Zustimmung von Betroffenen installiert werden und auf die Installation verborgener Videoprodukte verzichtet wird.

2. Der Zweck von Videoprodukten besteht darin, reale Aktivitäten innerhalb eines bestimmten Zeitraums, an einem bestimmten Ort und unter bestimmten Umständen aufzuzeichnen. Daher muss jeder Nutzer zunächst in angemessener Weise seine eigenen Rechte in diesem speziellen Bereich bestimmen, um die Verletzung von Rechten Dritter in Bezug auf ihr Bild, ihre Privatsphäre oder andere legitime Rechte zu vermeiden.

3. Während der Nutzung von Videoprodukten werden weiterhin Videobilddaten von realen Szenen erzeugt, einschließlich einer großen Menge biologischer Daten (z. B. Gesichtsbilder), und diese Daten können weiterverwendet oder weiterverarbeitet werden. Die Videoprodukte können hinsichtlich der Verwendung der Daten aus den aufgenommenen Bildern nicht zwischen gut und schlecht unterscheiden. Das Ergebnis der Datennutzung hängt von der Methode und dem Verwendungszweck der Datenverantwortlichen ab. Daher müssen die Datenverantwortlichen nicht nur alle geltenden Gesetze und Vorschriften sowie andere normative Anforderungen einhalten, sondern auch internationale Normen, die gesellschaftliche Moral, die guten Sitten, gängige Praktiken und andere nicht obligatorische Anforderungen respektieren und die Privatsphäre, das Recht am eigenen Bild und andere Rechte und Interessen des Einzelnen achten.

4. Bei der Verarbeitung von Videodaten, die kontinuierlich von Videoprodukten erzeugt werden, sind die Rechte, Werte und sonstigen Anforderungen der Betroffenen stets zu berücksichtigen. In dieser Hinsicht sind die Produktund die Datensicherheit äußerst wichtig. Daher muss jeder Endnutzer und jeder Datenverantwortliche alle angemessenen und notwendigen Maßnahmen ergreifen, um die Datensicherheit zu gewährleisten und Datenlecks sowie die unzulässige Offenlegung und missbräuchliche Verwendung dieser Daten zu vermeiden, indem er beispielsweise eine Zugangskontrolle einrichtet, eine geeignete Netzwerkumgebung (Internet oder Intranet) wählt, an die die Videoprodukte angeschlossen werden, und die Sicherheit des Netzwerks gewährleistet und ständig optimiert.

5. Videoprodukte haben weltweit in hohem Maße zur Verbesserung der gesellschaftlichen Sicherheit beigetragen, und wir glauben, dass diese Produkte auch in weiteren Bereichen des sozialen Lebens eine aktive Rolle spielen werden. Ein gegen die Menschenrechte verstoßender oder in kriminellen Handlungen resultierender Missbrauch von Videoprodukten widerspricht der ursprünglichen Absicht der technologischen Innovation und Produktentwicklung. Daher muss jeder Nutzer ein Verfahren zur Bewertung und Nachverfolgung seiner Verwendung des Produktes einrichten, um sicherzustellen, dass jedes Produkt ordnungsgemäß, angemessen und mit gutem Willen verwendet wird.